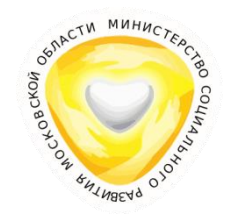

Министерство социального развития Московской области

# **Инструкция по размещению отзыва по результатам независимой оценки качества условий оказания услуг организациями социального обслуживания**

**на официальном сайте для размещения информации о государственных и муниципальных учреждениях в информационно-телекоммуникационной сети «Интернет» (www.bus.gov.ru)**

### Шаг 1. Перейдите на сайт https://bus.gov.ru.

Для работы рекомендуется использование браузера Internet Explorer <u>(• не ниже восьмой версии</u> или Google Chrome C

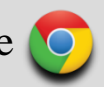

Официальный сайт для реж

 $\Rightarrow$  C  $\bullet$  https://bus.gov.ru

### ::: Приложения

#### • Государственные муниципальные учреждения  $\triangle$  bus.gov.ru  $\triangledown$ Im<sub>r</sub>

Государственный сайт с информацией о госуда венных муниципальных учреждениях. Можно производить поиск в реестре учреждений по названиям, видам услуг, карте, ключевым словам. Также присутствуют аналитические отчёты об учреждениях, рейтинги. Каждому ... Читать ещё >

9 Россия, Москва, 3-я Рощинская улица, 3с3 · м. Тульская · +7 (495) 954-90-73 · ★★★★★ 3,9 из 5 2 отзыва

33

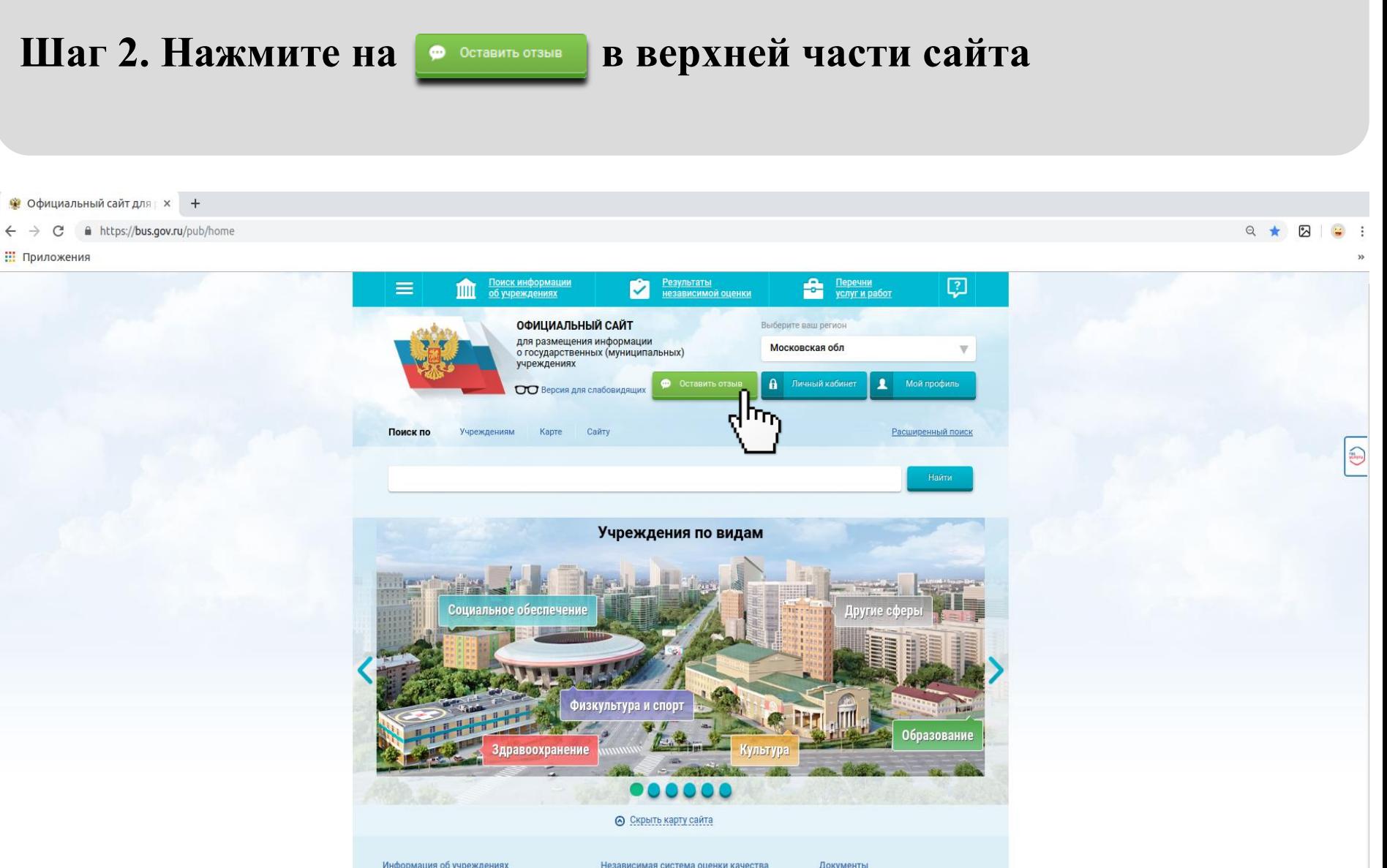

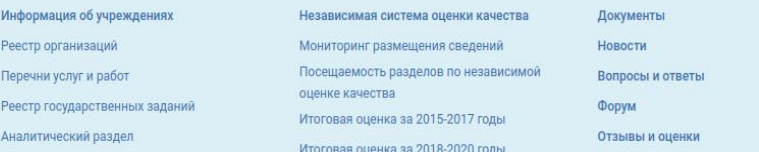

Открытые ланные

### **Шаг 3. Авторизуйтесь через портал**

Кнопка **находится в правой части сайта** 

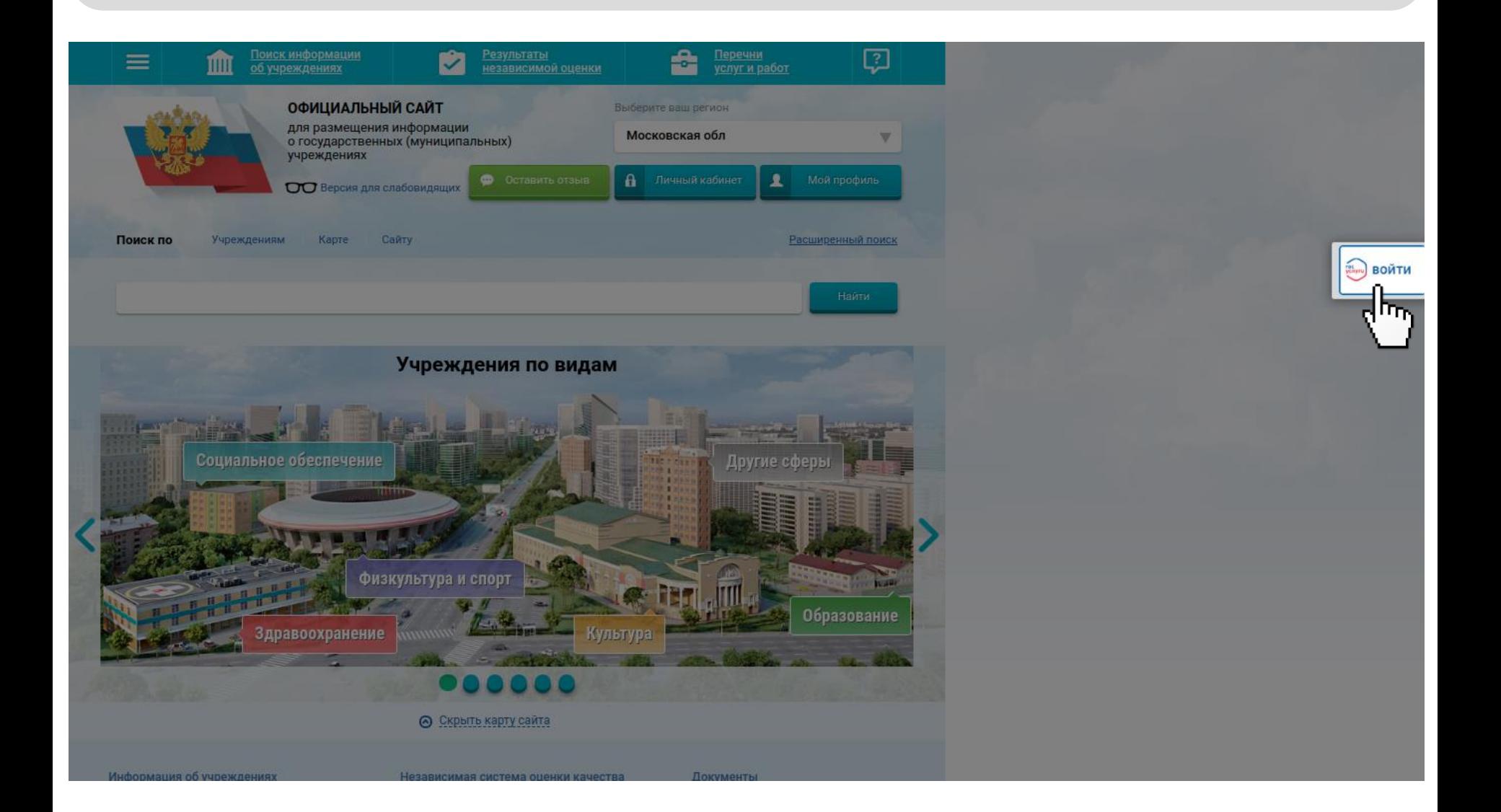

### Шаг 4. Введите вашу почту/номер телефона/СНИЛС и пароль

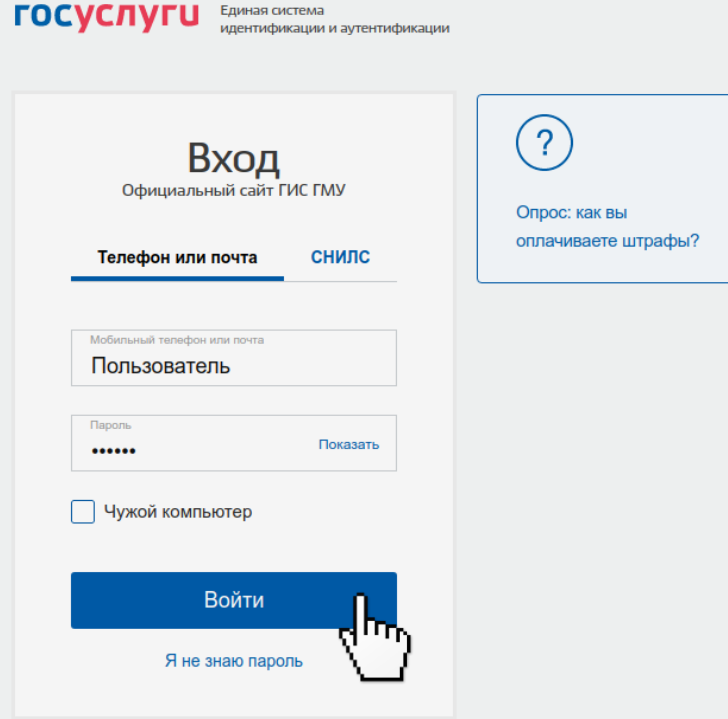

Ростелек

Зарегистрируйтесь для полного доступа к сервисам

Вход с помощью электронной подписи

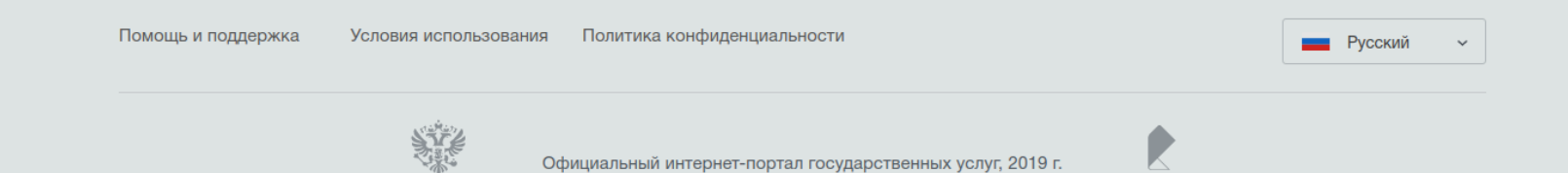

### **Шаг 5. После входа через**  нажмите • OCTABMTb OT3bIB ещё раз

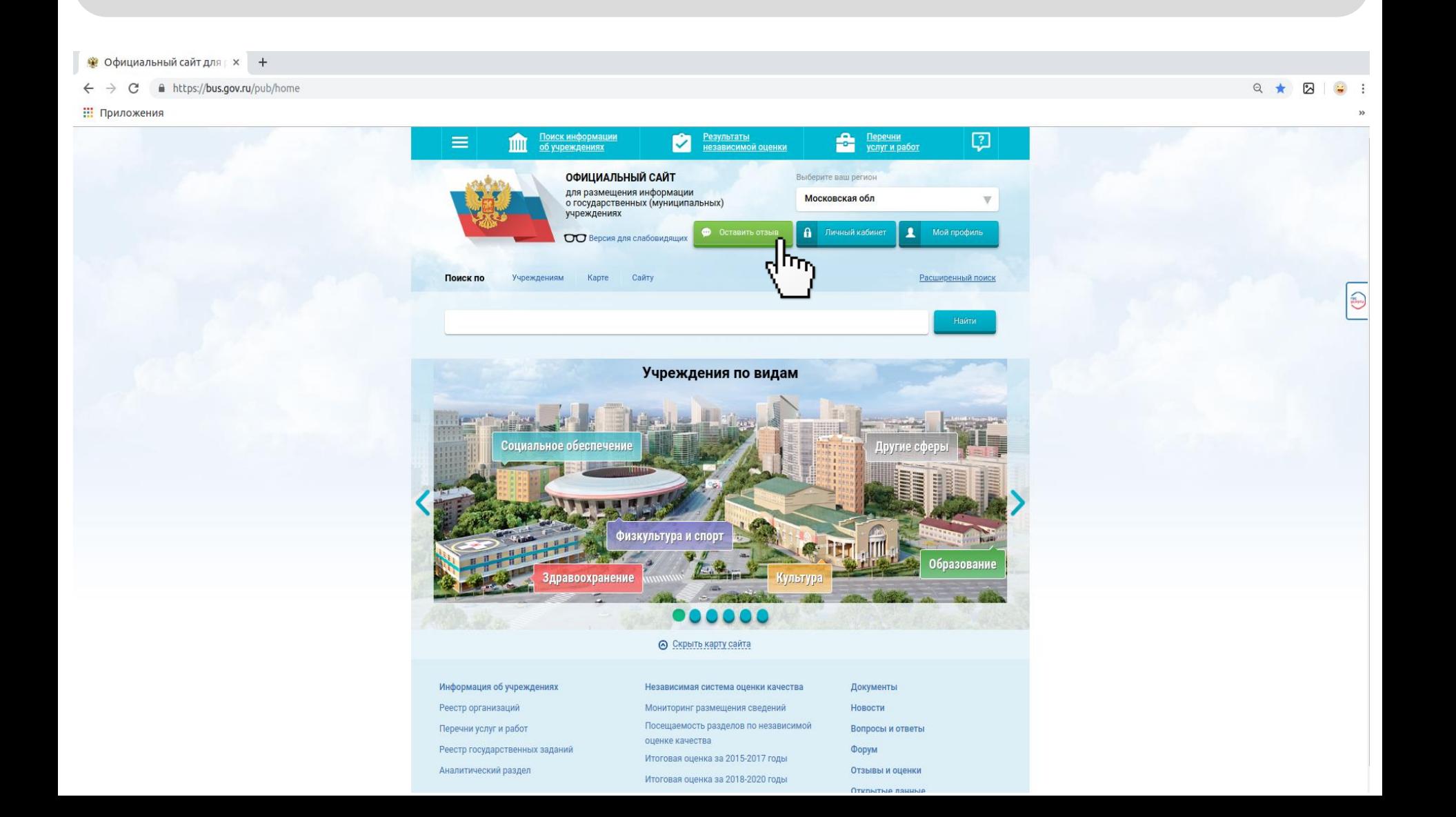

### Шаг 6. Ознакомьтесь с политикой формирования отзывов и поставьте отметку о согласии, а затем нажмите Оставить отзыв

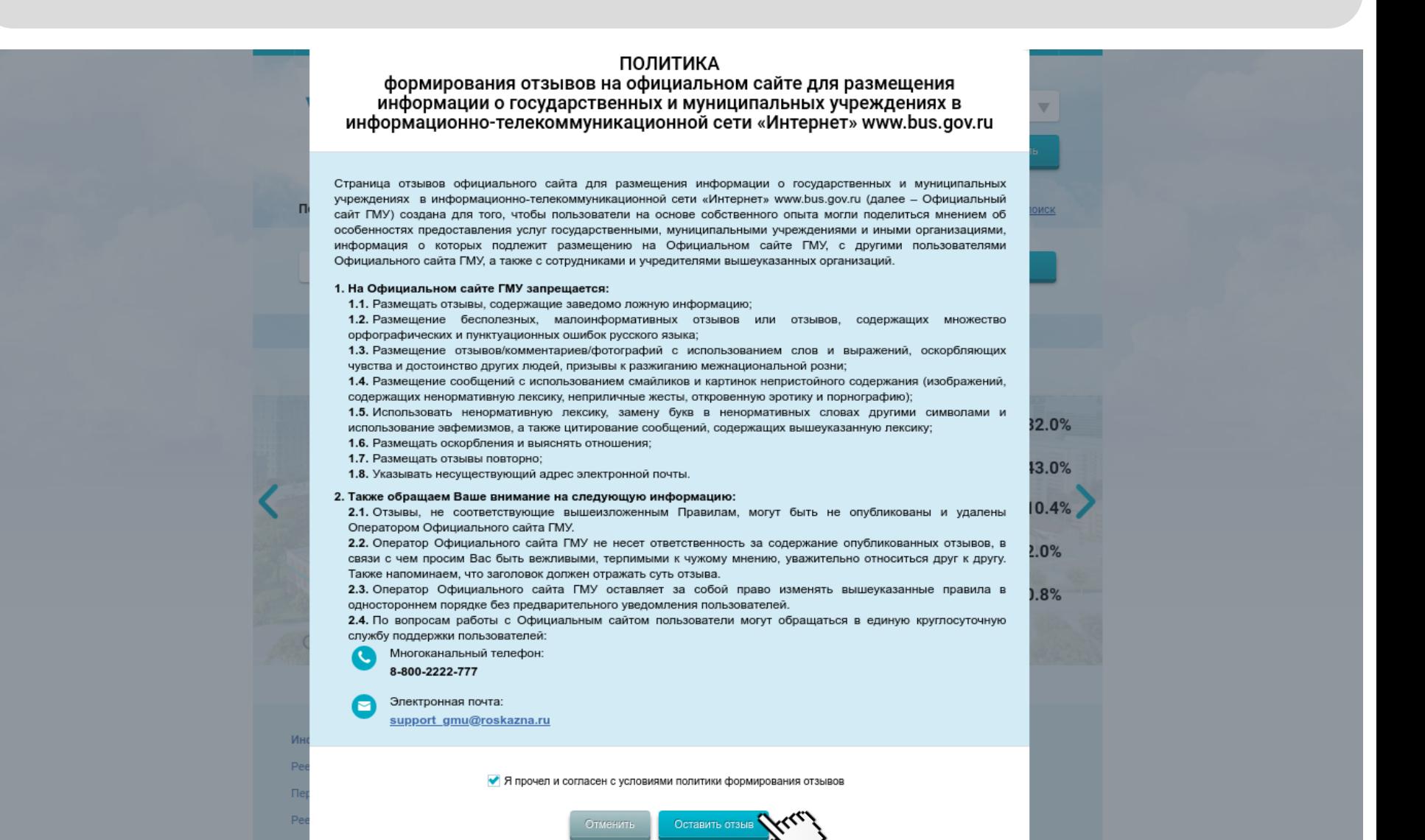

## **Шаг 7. Подтвердите , что ваш отзыв о результатах независимой оценки качества. Выберите сферу «Социальное обслуживание» и субъект РФ «Московская область»**

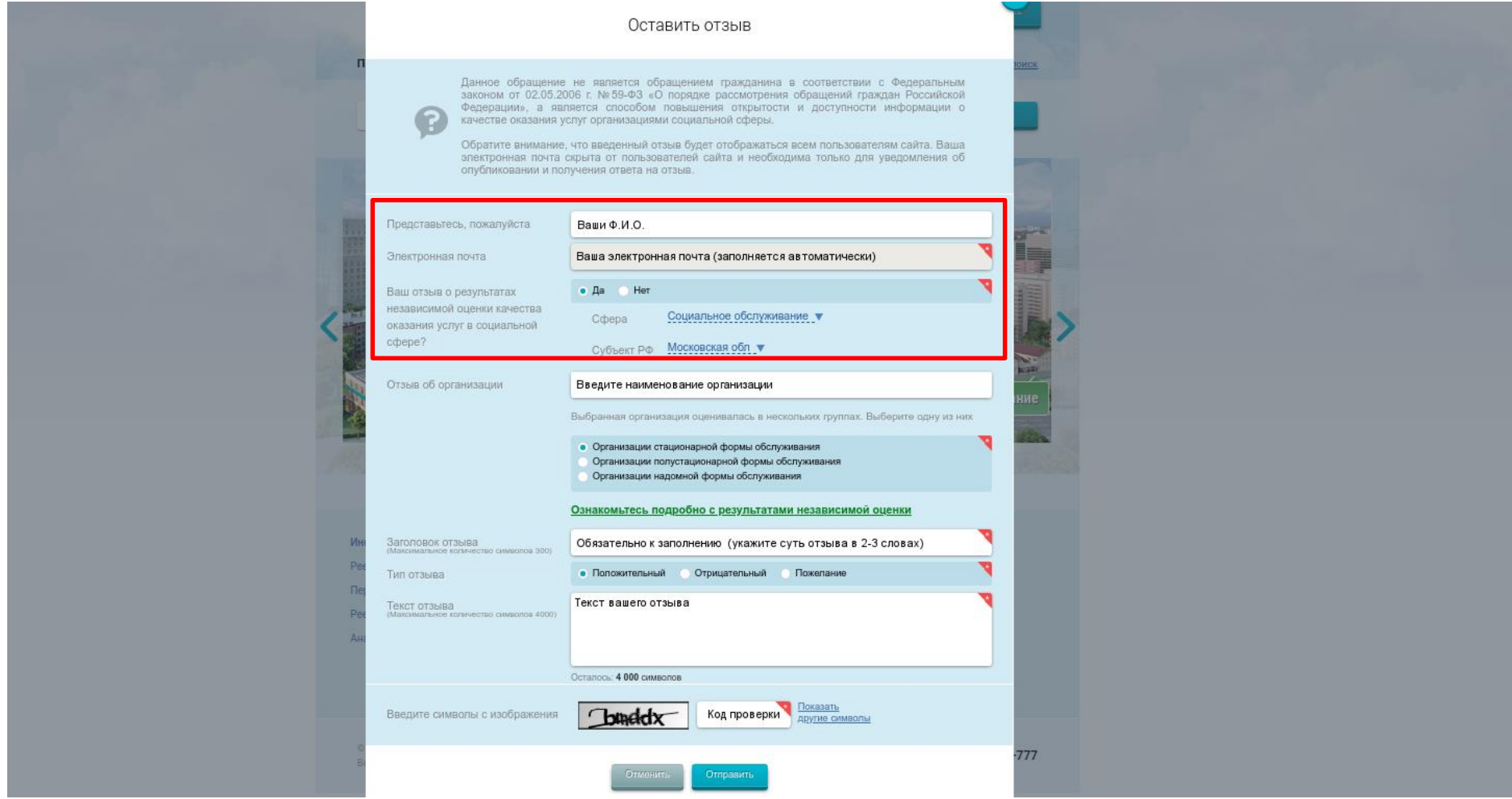

## Шаг 8. Введите наименование организации в строку «Отзыв об организации» и нажмите «Ознакомьтесь подробно с результатами независимой оценки»

Если организация оценивалась в нескольких группах, выберите одну из них (по желанию). При отсутствии вариантов выбора сразу переходите к шагу 9

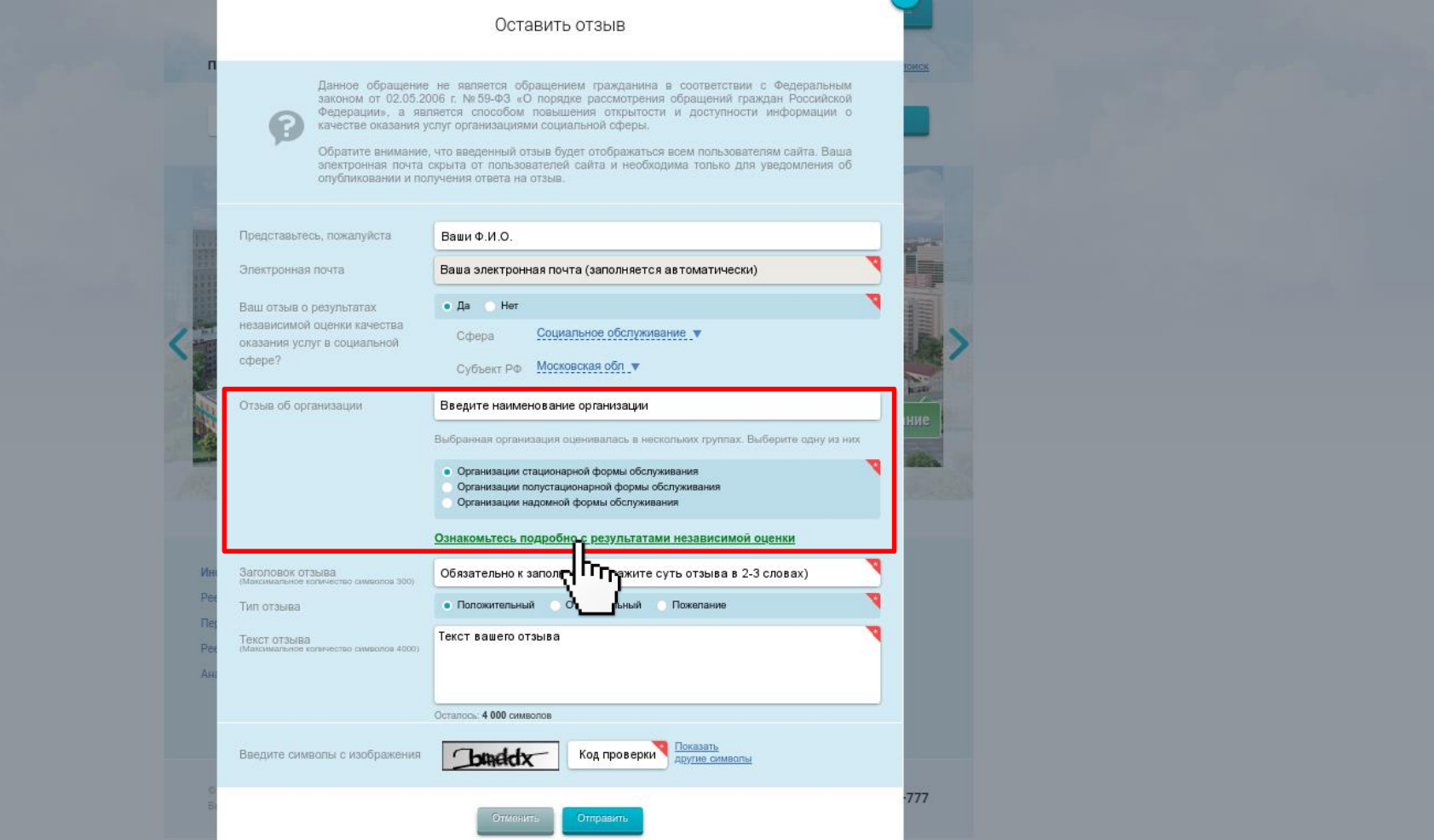

#### Шаг 9. Ознакомьтесь с результатами независимой оценки качества организации и нажмите ИЛИ Согласен Не согласен

⊡ .<br>Фелерации» а является способом повышения открытости и поступности информации с  $\overline{\mathbf{v}}$  $\times$ П **ІОИСК** выйти → Итоговая оценка в группе «Организации - итоговая оценка в труппе черганизации<br>полустационарной формы обслуживания:<br>(Социальное обслуживание) HACTO P среди организаций Значения по критериям оценки Сумма баллов по всем критериям 94.92 32.0% Открытость и доступность информации об организации, баллы e 93,1 13.0%  $\mathbf{\bullet}$ Комфортность условий предоставления услуг и доступности их получения, баллы 10.4%  $2.0%$  $\odot$ Время ожидания предоставления услуги, баллы 81,5  $0.8%$  $\mathbf 0$ Доброжелательность, вежливость, компетентность работников организации, баллы 100 Удовлетворенность качеством оказания услуг, баллы ٥ 100 **Инф** Согласны ли Вы с результатами независимой оценки?  $\Box$ Pee AHa Итоговая оценка за 2018-2020 годы Открытые данные Мониторинг отзывов по независимой Обратная связь

### **Шаг 10. Укажите тип отзыва, напишите заголовок и текст**

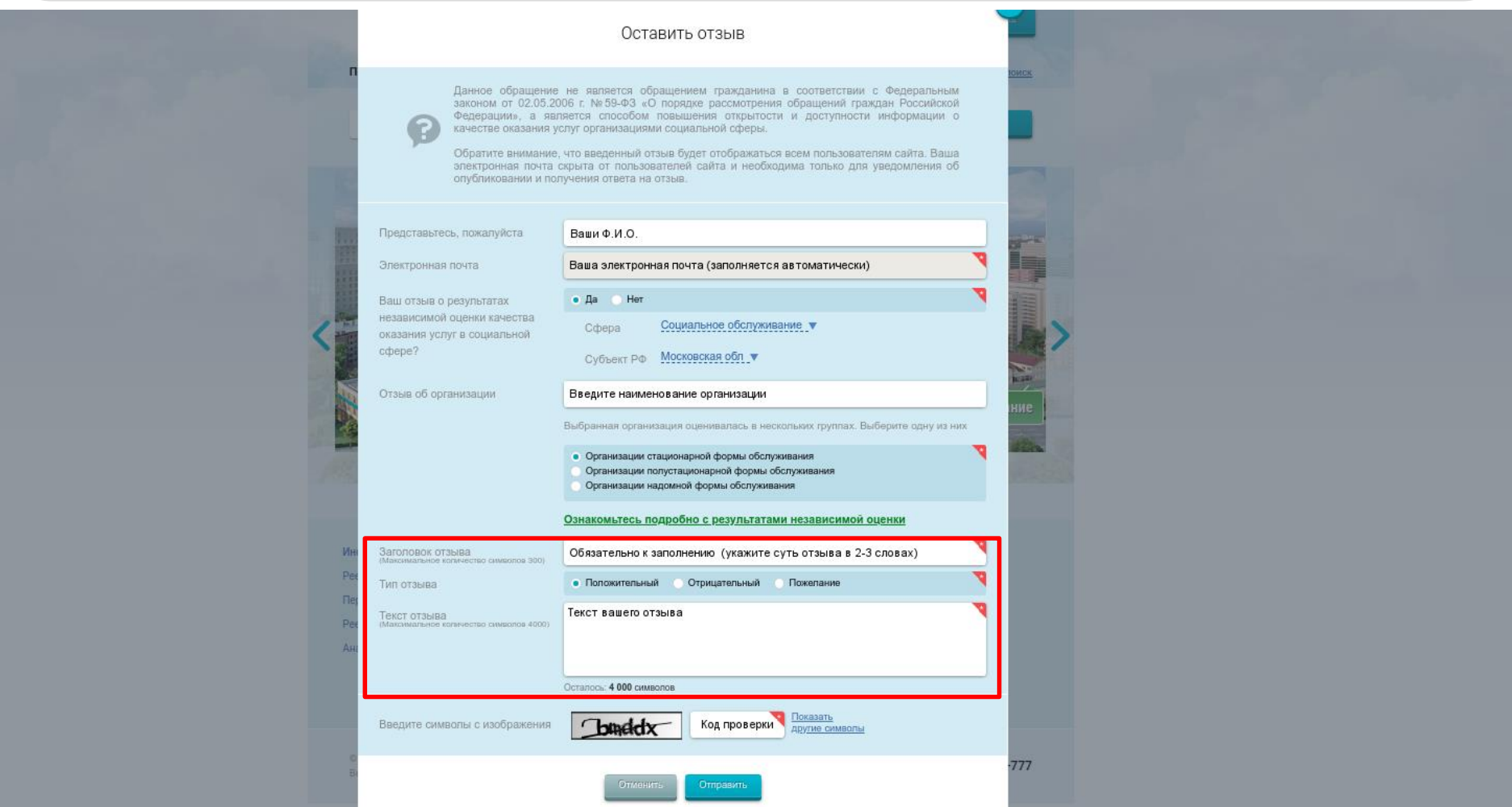

### Шаг 11. Введите код проверки и нажмите

Отправить

### Ваш отзыв отправлен! Уведомление о публикации отзыва будет получено вами по электронной почте

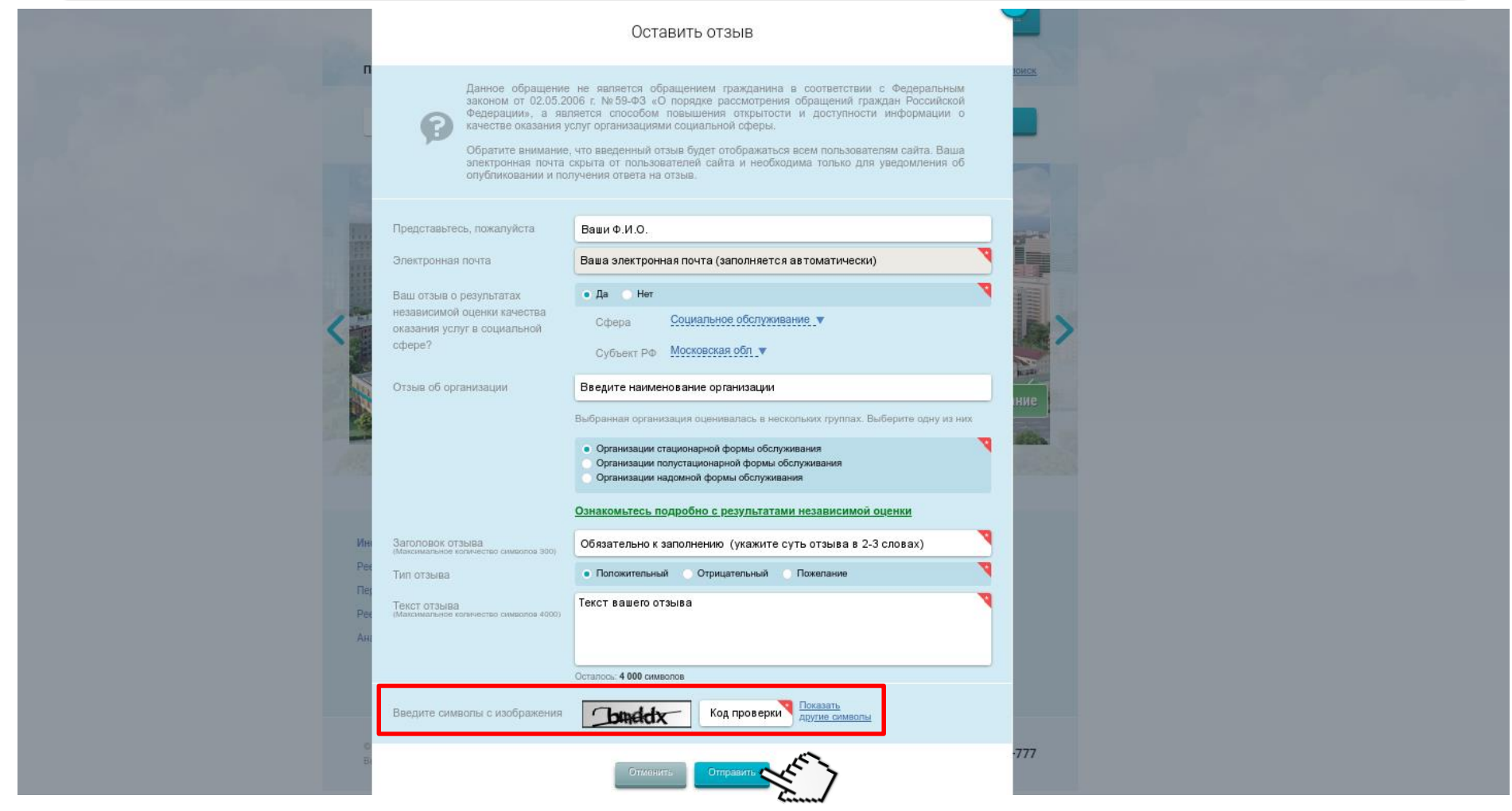